# **1WIRELESS LAN**

Copyright © 13. April 2005 Funkwerk Enterprise Communications GmbH Bintec Benutzerhandbuch - X2250 Version 0.9

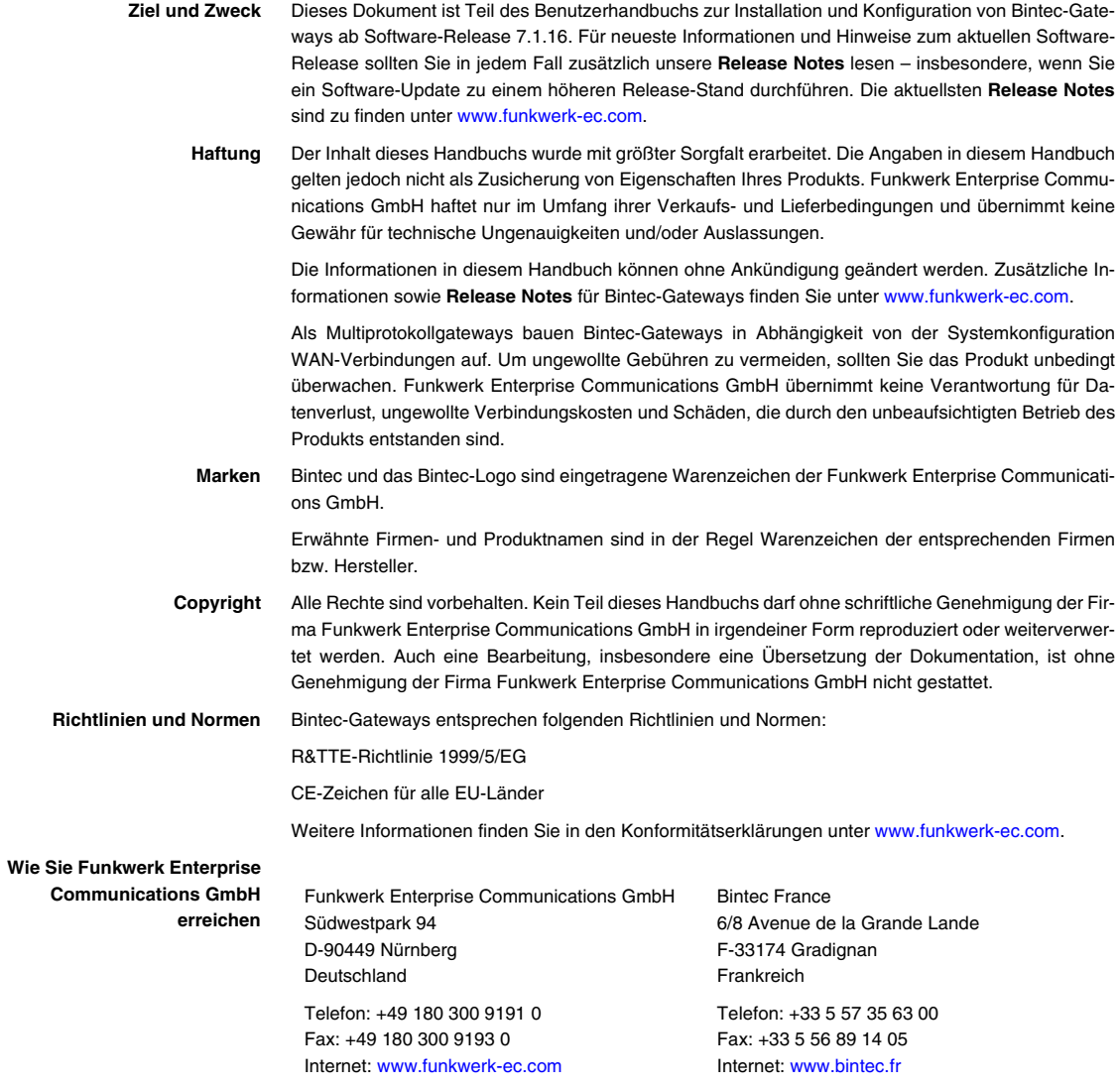

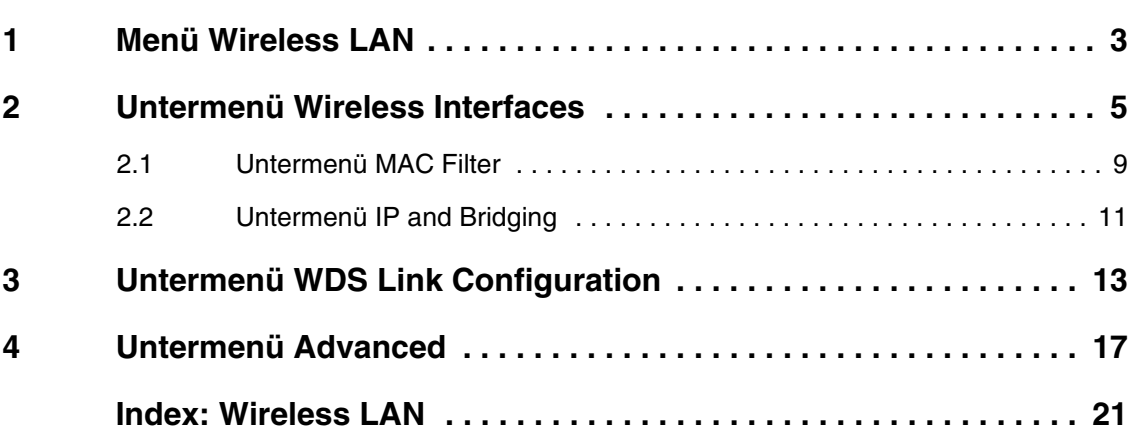

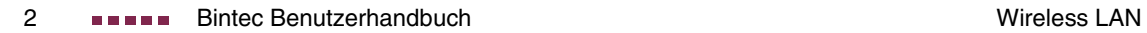

## <span id="page-4-0"></span>**1 Menü Wireless LAN**

**Im Folgenden werden die Felder des Menüs WIRELESS LAN beschrieben.**

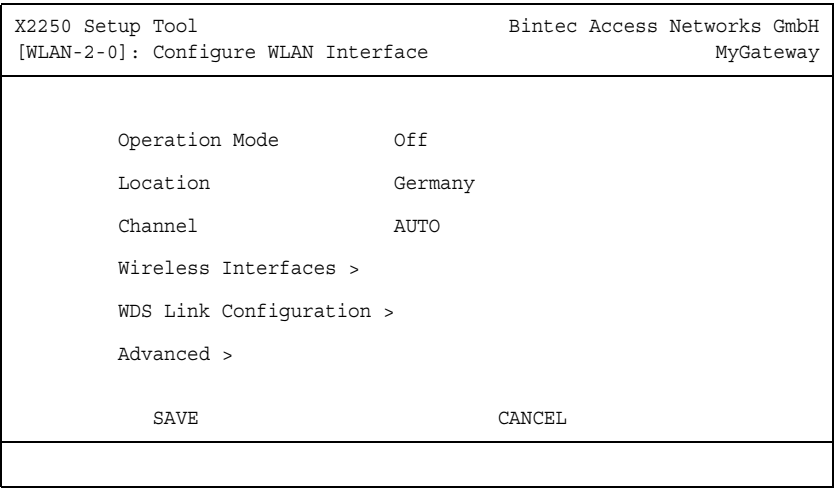

Das Menü **WIRELESS LAN** enthält grundlegende Einstellungen, um Ihr Gateway als Access Point (AP) zu betreiben.

<span id="page-4-1"></span>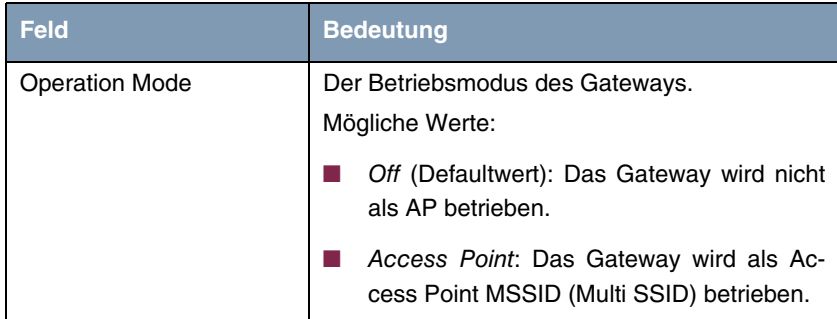

<span id="page-5-1"></span>

| Feld     | <b>Bedeutung</b>                                                                           |
|----------|--------------------------------------------------------------------------------------------|
| Location | Die Ländereinstellung des AP.                                                              |
|          | Mögliche Werte sind alle auf dem Wirelessmo-<br>dul des Gateways vorkonfigurierten Länder. |
|          | Die eingetragenen Kanäle variieren je nach<br>Ländereinstellung.                           |
| Channel  | Der Kanal, der vom AP verwendet wird.                                                      |
|          | Mögliche Werte:                                                                            |
|          | AUTO (Defaultwert)                                                                         |
|          | - 13                                                                                       |

<span id="page-5-0"></span>Tabelle 1-1: Felder im Menüs **WIRELESS LAN**

Über das Menü gelangen Sie in folgende Untermenüs:

- **WIRELESS INTERFACES**
- **WDS LINK CONFIGURATION**
- **B ADVANCED**

## <span id="page-6-0"></span>**2 Untermenü Wireless Interfaces**

**Im Folgenden werden die Felder des Menüs WIRELESS INTERACES beschrieben.**

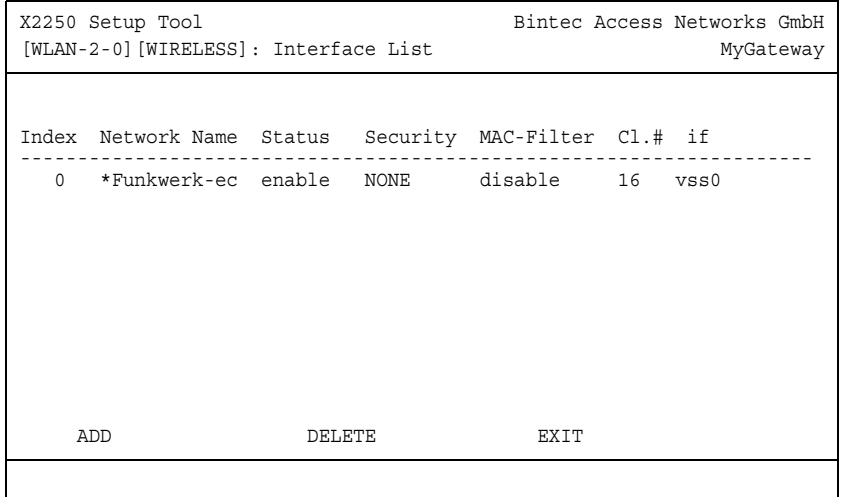

Das Untermenü WIRELESS LAN → WIRELESS INTERFACES enthält eine Liste mit allen konfigurierten Wireless Interfaces und zeigt grundlegende Eigenschaften wie Netzwerkname, Status etc. an. Ein '\*' vor den Netzwerknamen (**NETWORK NAME**, SSID) weist darauf hin, dass der Netzwerkname bei Active Probing propagiert wird.

Jedes Wireless Interface (mit dem Präfix vss) erhält eigene IP-Einstellungen und kann alle Möglichkeiten eines Standardinterfaces wie QoS, Stateful Inspection, Accounting etc. nutzen. Dadurch bieten sich für das Wireless Interface breitgefächerte Anwendungsmöglichkeiten.

Das Bintec WLAN Gateway kann nicht nur im Bridging Modus betrieben werden, sondern ist komplett in die Routingumgebung integriert.

Die Konfiguration der Wireless Interfaces erfolgt im Menü WIRELESS LAN → **WIRELESS INTERFACES** ➜ **ADD/EDIT** (der Screenshot zeigt das Menü **ADD**):

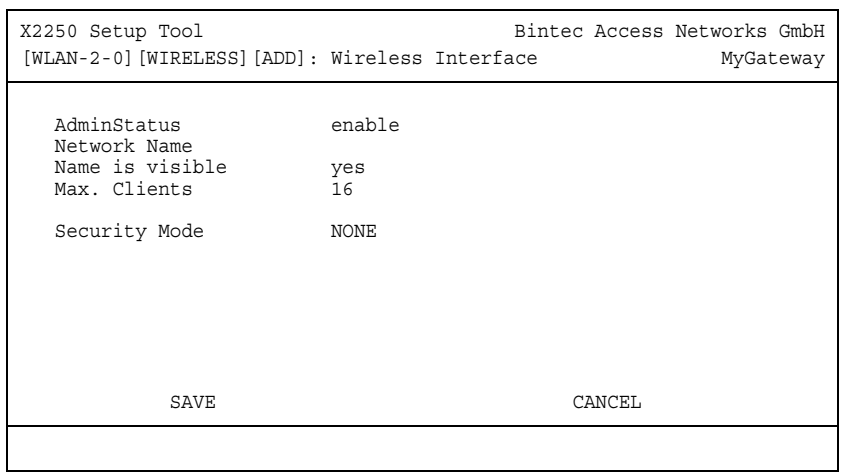

<span id="page-7-2"></span><span id="page-7-1"></span><span id="page-7-0"></span>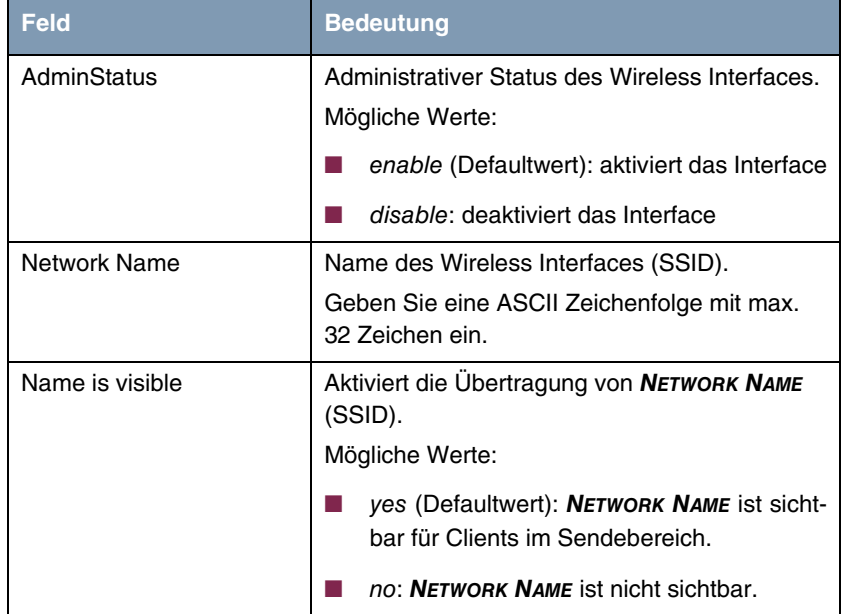

<span id="page-8-2"></span><span id="page-8-1"></span><span id="page-8-0"></span>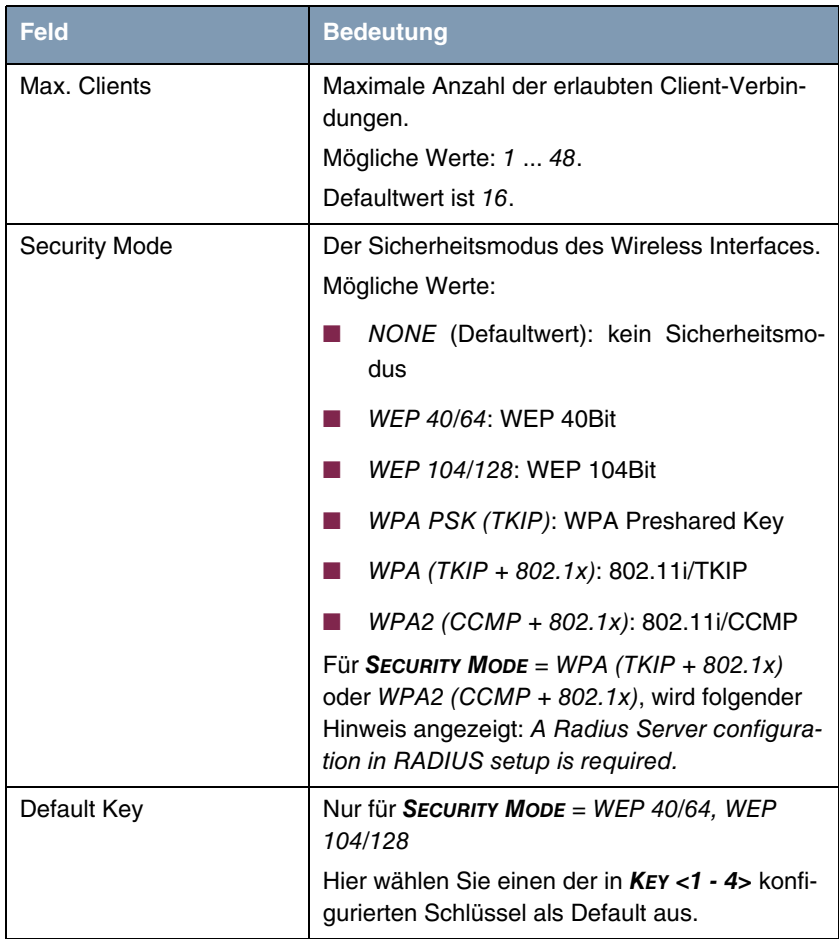

<span id="page-9-0"></span>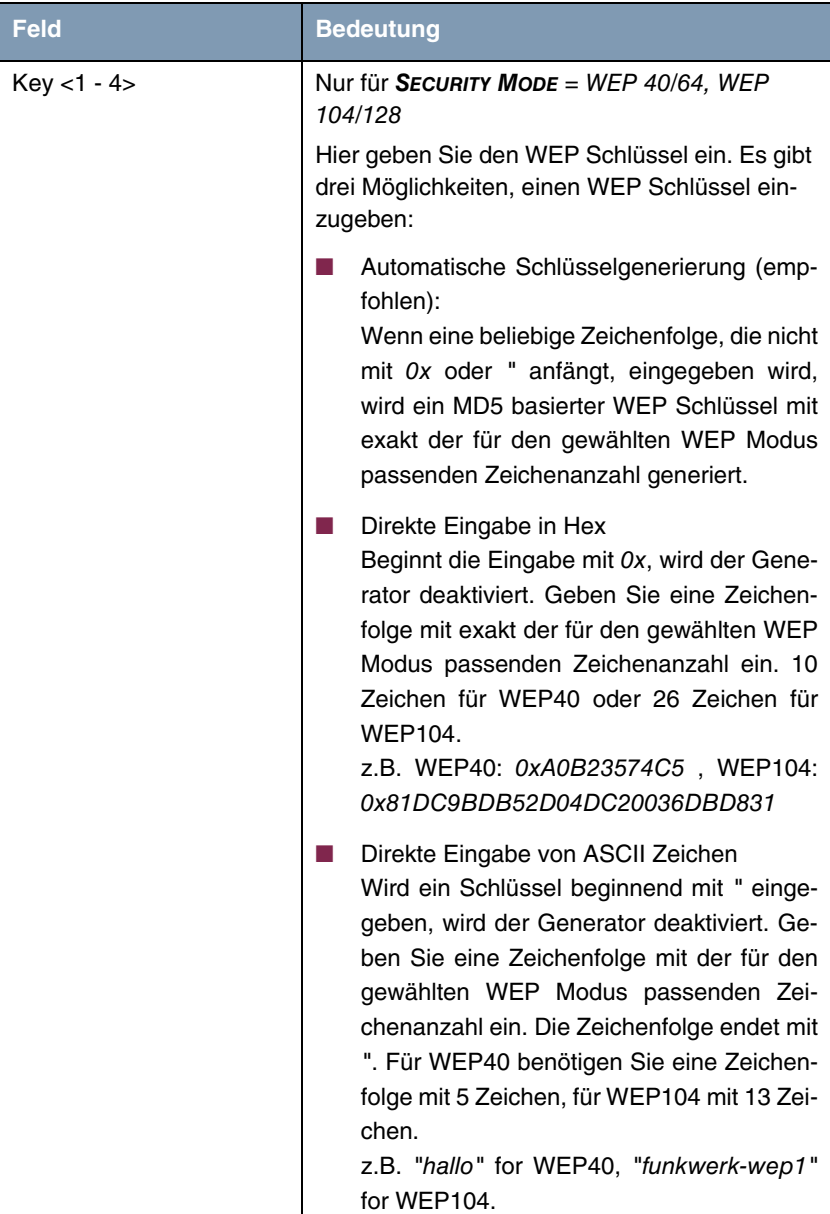

<span id="page-10-1"></span>

| Feld                 | <b>Bedeutung</b>                                             |
|----------------------|--------------------------------------------------------------|
| <b>Preshared Key</b> | Nur für SECURITY MODE = WPA PSK (TKIP)                       |
|                      | Hier geben Sie das WPA Passwort ein.                         |
|                      | Geben Sie eine ASCII Zeichenfolge mit 8 - 32<br>Zeichen ein. |

Tabelle 2-1: Felder im Menü **WIRELESS INTERFACES**

Die folgenden Untermenüs werden nur beim Editieren eines bereits konfigurierten Wireless Interfaces angezeigt.

#### <span id="page-10-0"></span>**2.1 Untermenü MAC Filter**

X2250 Setup Tool Bintec Access Networks GmbH [WLAN-2-0] [WIRELESS] [EDIT] [MAC FILTER]: Settings MyGateway AdminStatus disable Accept Address ADD ACCEPT REJECT ---------------------- ---------------------- Press 'a' to move selected Reject Address to Accept List. SAVE REMOVE REMOVE EXIT

**Im Folgenden werden die Felder des Menüs MAC FILTER beschrieben.**

Im Untermenü **WIRELESS LAN** ➜ **WIRELESS INTERFACES** ➜ **ADD/EDIT** ➜ **MAC FILTER** wird eine hardwarespezifische Zugangskontrolle konfiguriert. Dadurch ist es möglich, nur bestimmten Clients den Zugang zum AP zu gewähren. Dieses Filter wird aktiv, bevor andere Sicherheitsmechanismen greifen. Die eingegebenen Adressen sind MAC-basiert und werden für jedes Wireless Interface einzeln konfiguriert.

**MAC Adresslisten** Die **ACCEPT** Liste enthält alle MAC Adressen, die für das ausgewählte Wireless Interface zugelassen werden sollen.

> Die **REJECT** Liste enthält alle abgewiesenen Adressen und Adressen, die einem anderen Interface zugewiesen sind, aber von dem ausgewählten Interface nicht zugelassen werden.

**Zusätzliche**  Die Schaltfläche **REFRESH** aktualisiert die **REJECT** Liste, so dass Sie jederzeit **Schaltflächen** den aktuellen Status über die abgewiesenen Adressen abrufen können.

> Mit der Schaltfläche **REMOVE** können markierte Adressen von der **ACCEPT** Liste gelöscht werden. Bei Entfernen einer Adresse von der **ACCEPT** Liste wird eine aktive Verbindung sofort getrennt.

Das Menü besteht aus folgenden Feldern:

<span id="page-11-1"></span><span id="page-11-0"></span>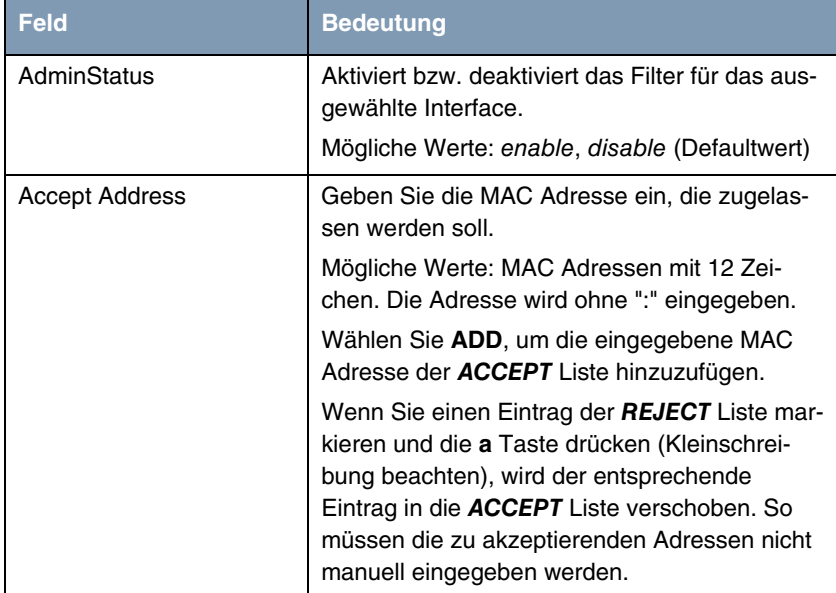

Tabelle 2-2: Felder im Menü **MAC FILTER**

#### <span id="page-12-0"></span>**2.2 Untermenü IP and Bridging**

**Im Folgenden werden die Felder des Menüs IP AND BRIDGING beschrieben.**

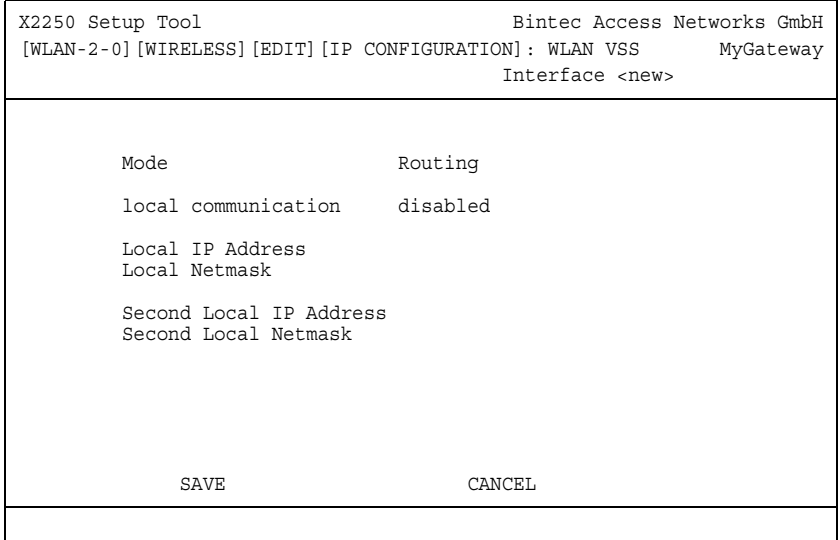

Im Menü **WIRELESS LAN** ➜ **WIRELESS INTERFACES** ➜ **ADD/EDIT** ➜ **IP AND BRIDGING** konfigurieren Sie interfacespezifische IP Einstellungen.

<span id="page-12-1"></span>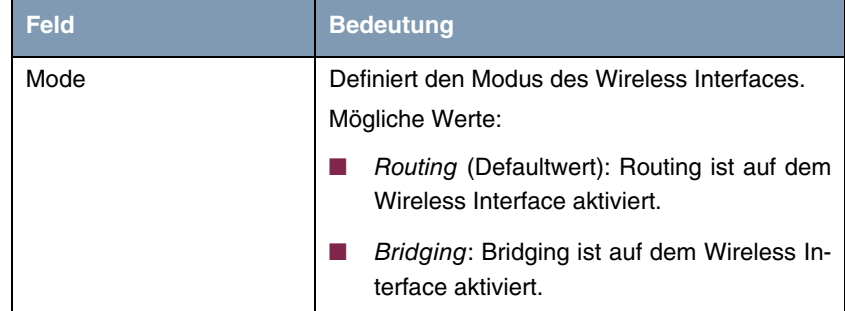

<span id="page-13-1"></span><span id="page-13-0"></span>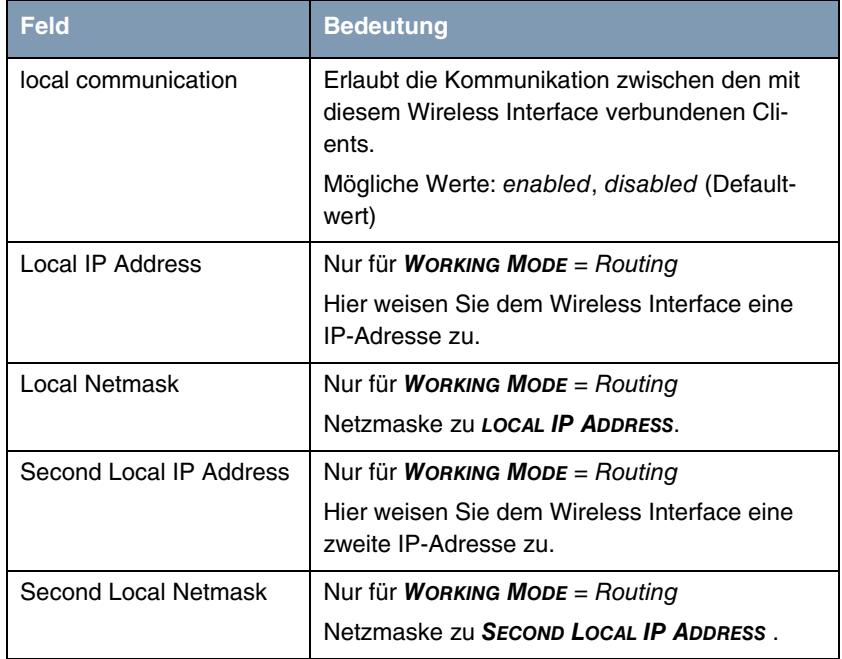

<span id="page-13-4"></span><span id="page-13-3"></span><span id="page-13-2"></span>Tabelle 2-3: Felder im Menü **IP AND BRIDGING**

### <span id="page-14-0"></span>**3 Untermenü WDS Link Configuration**

**Im Folgenden werden die Felder des Menüs WDS LINK CONFIGURATION beschrieben.**

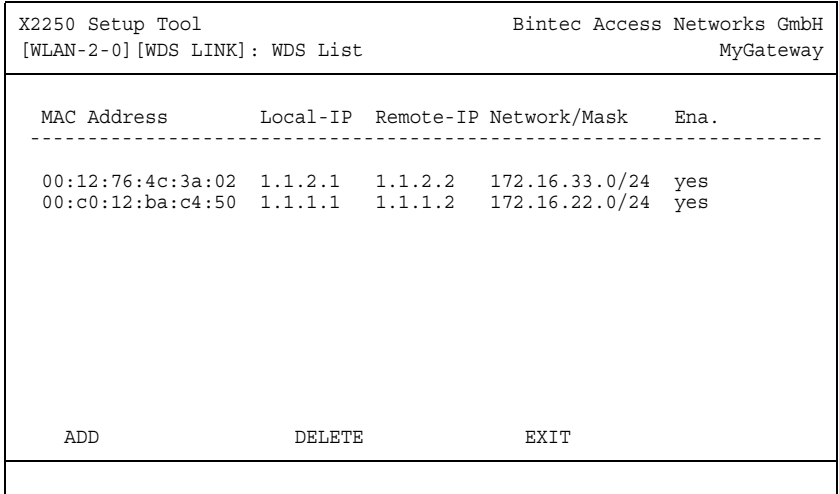

Das Menü **WIRELESS LAN** ➜ **WDS LINK CONFIGURATION** enthält eine Liste aller konfigurierten WDS (Wireless Distribution System) Links. WDS Links sind statische Links zwischen Access Points (AP), welche im allgemeinen dazu genutzt werden, Clients mit Netzen zu verbinden, die für diese nicht direkt erreichbar sind, z.B. wegen zu grosser Entfernung. Der AP sendet dabei Daten zu und empfängt Daten von einem weiteren AP, der Einwahlpunkt im Netzwerk des teilnehmenden Clients ist.

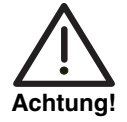

**Beachten Sie, dass die Daten zwischen den APs über den WDS Link unverschlüsselt übertragen werden. Daher wird dringend empfohlen, IPSec anzuwenden, um die Daten auf WDS Links abzusichern.**

WDS Links werden als Interfaces mit dem Präfix wds konfiguriert. Sie verhalten sich wie VSS Interfaces, und unterscheiden sich von diesen nur durch vordefiniertes Routing. Ein WDS Link wird als Transfernetzwerk definiert: es handelt

sich um eine Punkt-zu-Punkt-Verbindung oder eine Punkt-zu-Mehrpunkt-Verbindung zwischen zwei Gateways, die in verschiedene Netzwerke eingebunden sind.

Die angezeigte Liste enthält folgende Informationen

<span id="page-15-4"></span><span id="page-15-3"></span><span id="page-15-2"></span><span id="page-15-1"></span>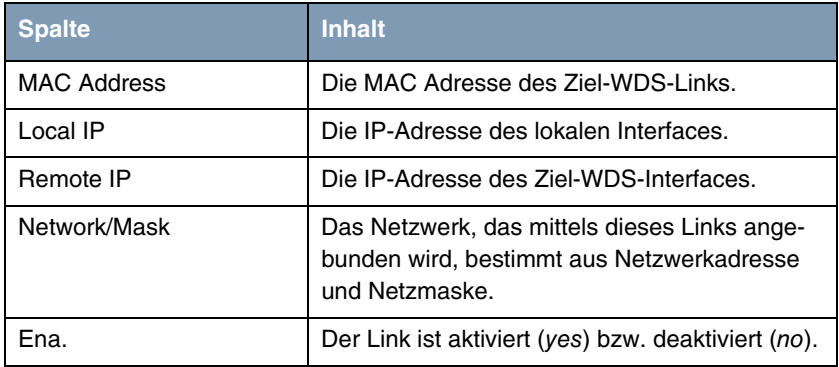

<span id="page-15-0"></span>Tabelle 3-1: WDS Liste

Die Konfiguration der WDS Links erfolgt im Untermenü **WIRELESS LAN** ➜ **WDS LINK CONFIGURATION** ➜ **ADD/EDIT**.

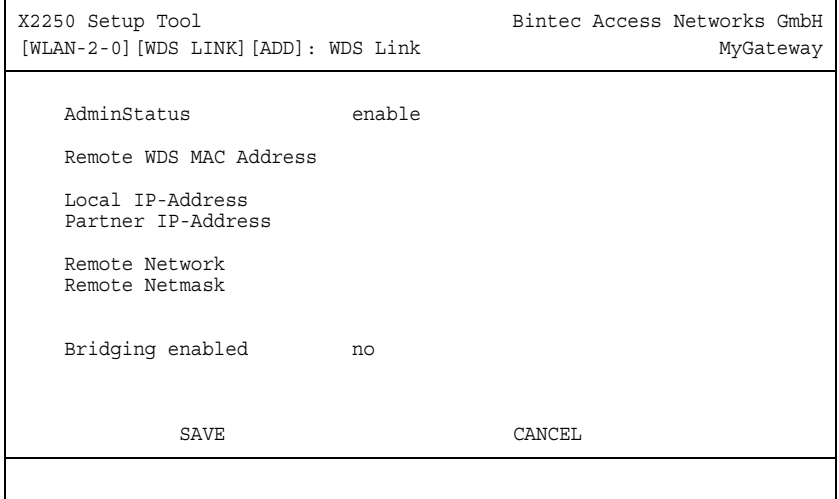

Das Menü besteht aus folgenden Feldern:

<span id="page-16-6"></span><span id="page-16-5"></span><span id="page-16-3"></span><span id="page-16-2"></span><span id="page-16-0"></span>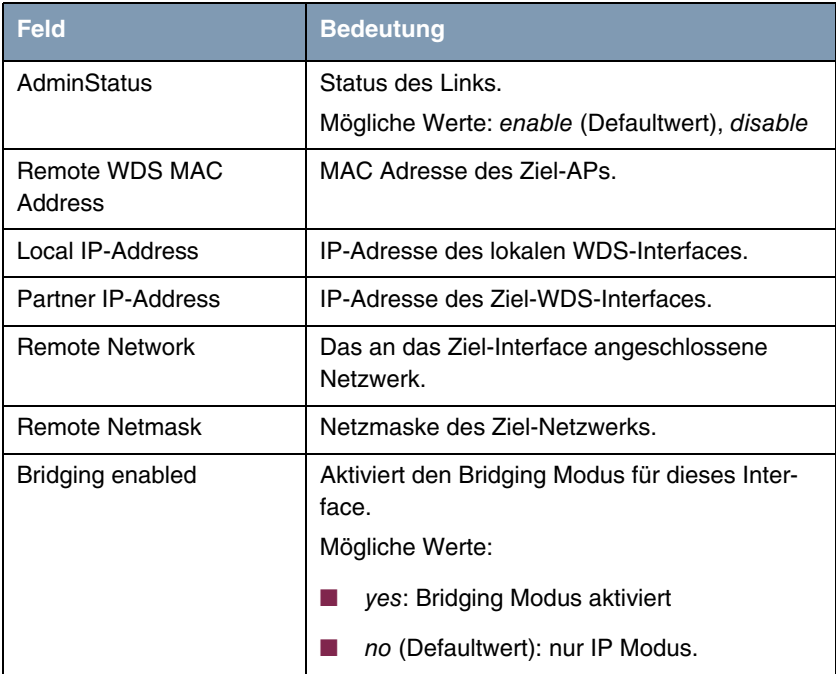

<span id="page-16-4"></span><span id="page-16-1"></span>Tabelle 3-2: Felder im Menü **WDS LINK CONFIGURATION**

## <span id="page-18-0"></span>**4 Untermenü Advanced**

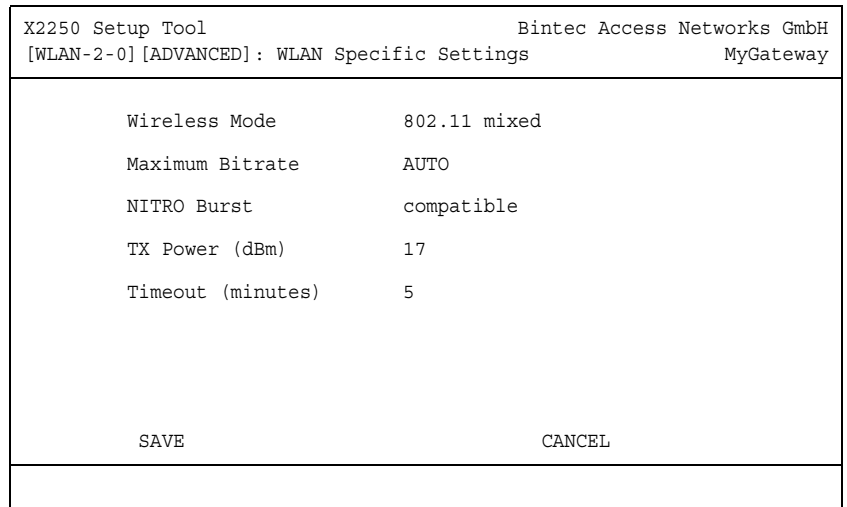

**Im Folgenden werden die Felder des Menüs ADVANCED beschrieben.**

Im Menü **WIRELESS LAN** ➜ **ADVANCED** werden WLAN-spezifische Einstellungen angepasst. Änderungen sind jedoch nur in seltenen Fällen nötig.

<span id="page-19-2"></span><span id="page-19-1"></span><span id="page-19-0"></span>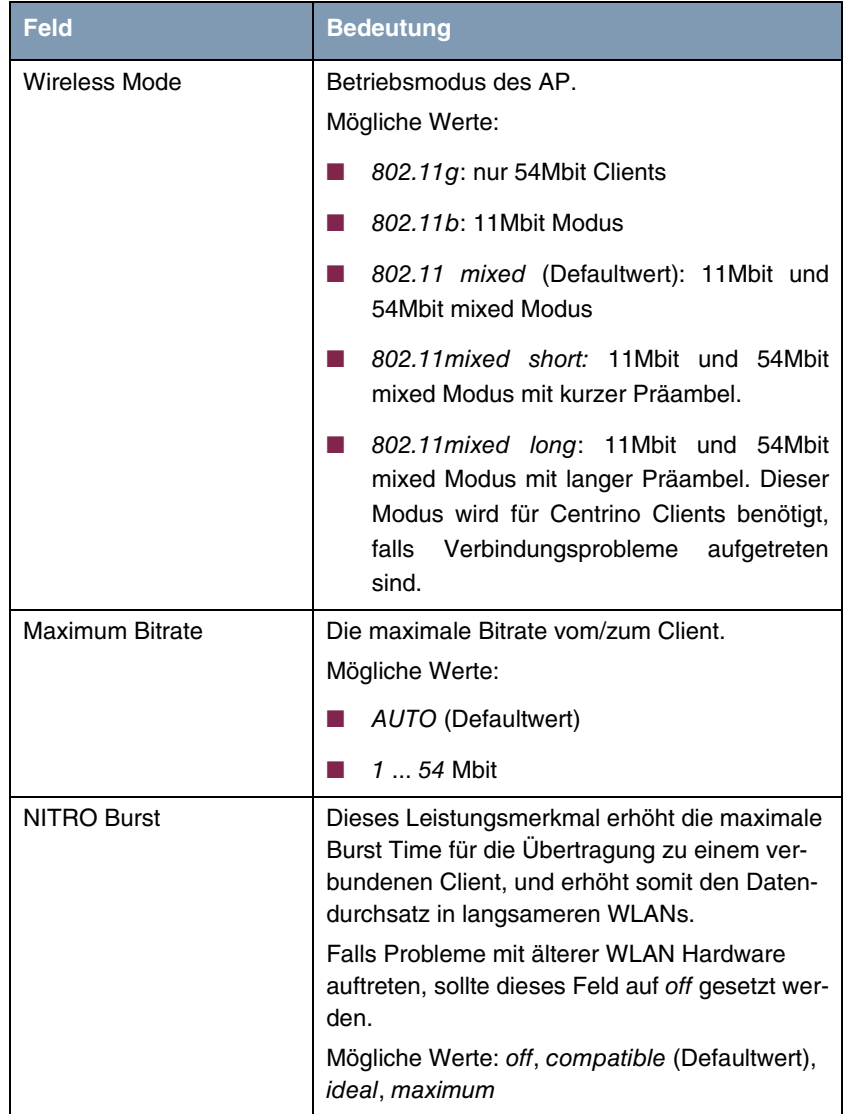

<span id="page-20-1"></span><span id="page-20-0"></span>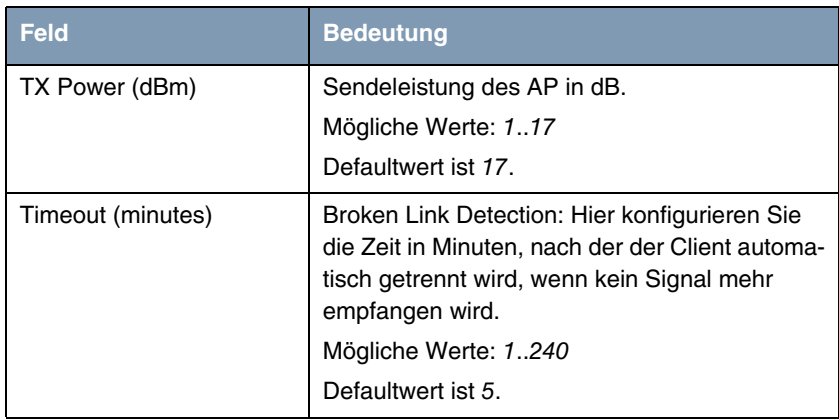

Tabelle 4-1: Felder im Menü **ADVANCED**

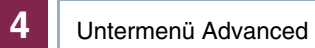

## <span id="page-22-0"></span>**Index: Wireless LAN**

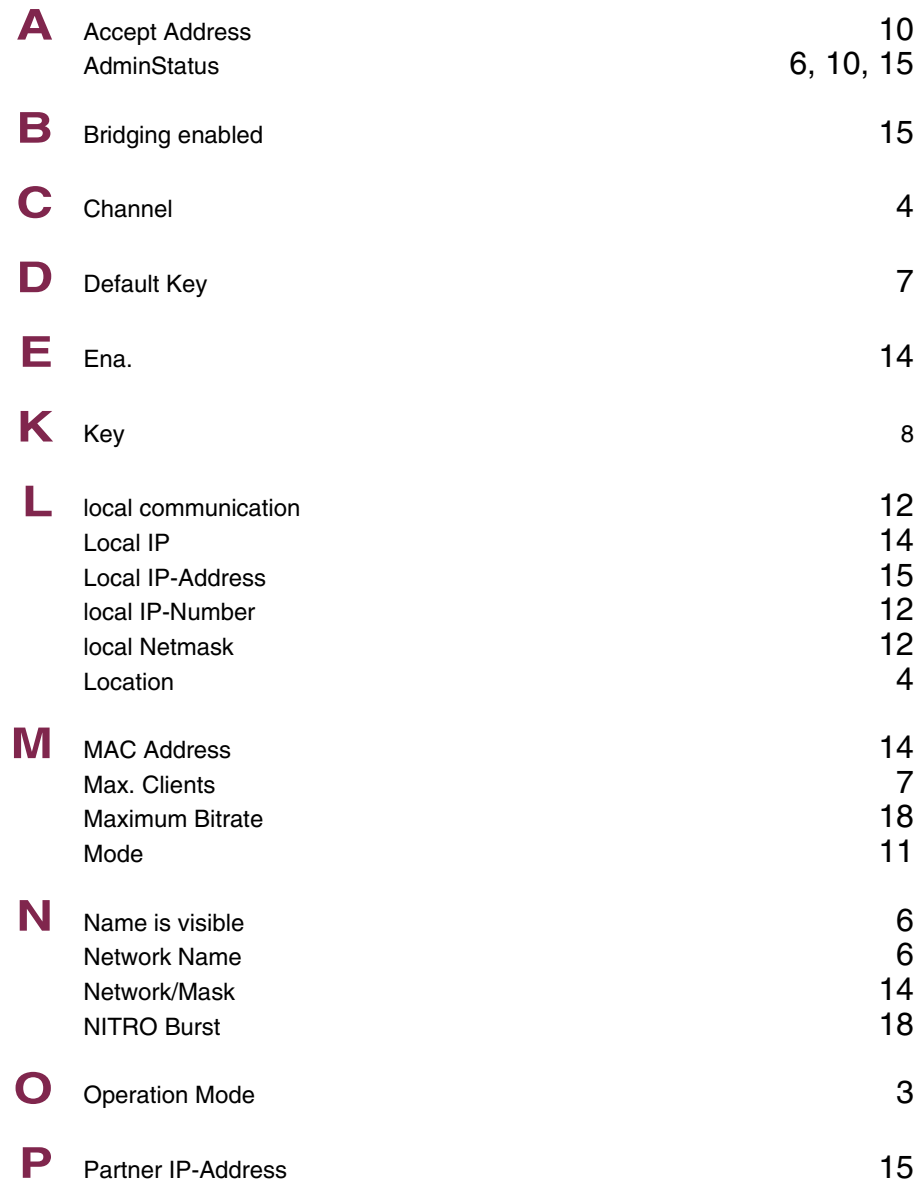

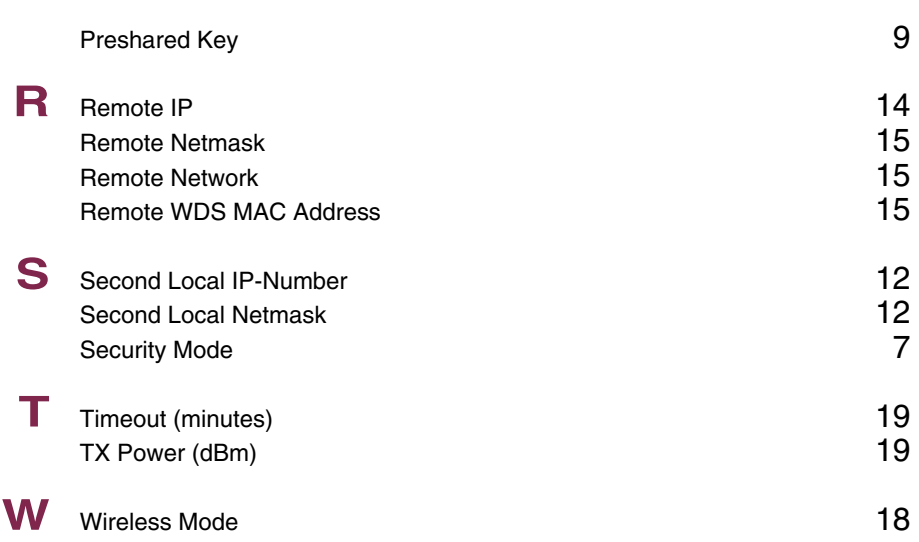